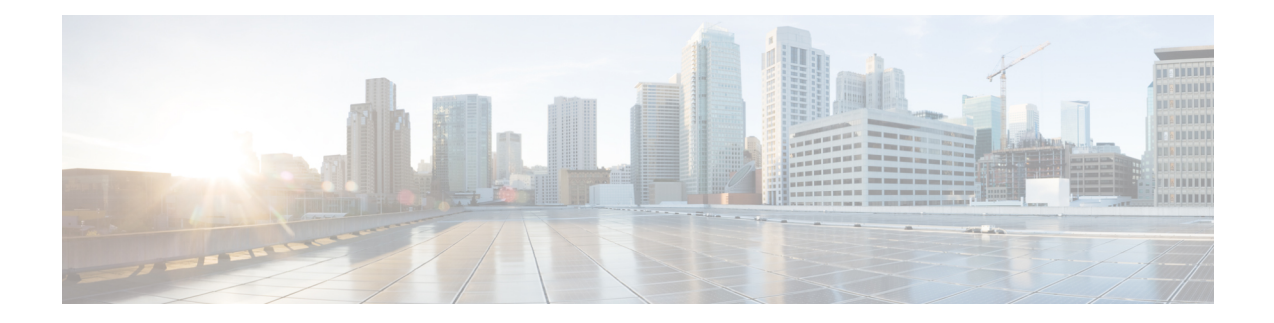

# **Deploying Cisco Nexus Dashboard Data Broker Software in Centralized Standalone Mode**

This chapter contains details of procedures for installing and upgrading Nexus Dashboard Data Broker in centralized mode.

Beginning with Release 3.10.1, Cisco Nexus Data Broker (NDB) has been renamed to Cisco Nexus Dashboard Data Broker. However, some instances of NDB are present in this document, to correspond with the GUI, and installation folder structure. References of NDB/ Nexus Data Broker/ Nexus Dashboard Data Broker, can be used interchangeably.

Before your proceed with the upgrade/ install procedures in this chapter, compare the **md5sum** between the NDB CCO image and image file copied to linux. Use the following command to check (linux):

cisco@NDB-virtual-machine:~/3.10/\$ md5sum ndb1000-sw-app-k9-3.10.1.zip Displayed output: 518db25b4a89c996340c0316f72a6287 ndb1000-sw-app-k9-3.10.1.zip

- Installing or Upgrading the Cisco Nexus Dashboard Data Broker Software in Centralized Mode, on page [1](#page-0-0)
- Starting the [Application](#page-5-0), on page 6
- Verifying The [Application](#page-5-1) Status, on page 6

## <span id="page-0-0"></span>**Installing or Upgrading the Cisco Nexus Dashboard Data Broker Software in Centralized Mode**

Before proceeding with the installation, check the System Requirements section in the [Overview](cisco-nexus-dashboard-data-broker-deployment-guide-3101_chapter1.pdf#nameddest=unique_3) chapter of this guide.

### **Installing the Cisco Nexus Dashboard Data Broker Software in Centralized Mode**

Complete these steps to install Cisco Nexus Dashboard Data Broker software in Centralized mode:

**Step 1** In a web browser, navigate to **www.cisco.com**.

**Step 2** Under **Support**, click **All Downloads**.

- **Step 3** In the center pane, click **Cloud and Systems Management**.
- **Step 4** If prompted, enter your Cisco.com **username** and **password** to log in.
- **Step 5** In the right pane, click **Network Controllers and Applications**, and then click **Cisco Nexus Data Broker.**

The file information for Release 3.10.1 is displayed: Cisco Nexus Data Broker Software Application: ndb1000-sw-app-k9-3.10.1.zip

- **Step 6** Download the Cisco Nexus Data Broker application bundle.
- **Step 7** Create a directory in your Linux machine where you plan to install Cisco Nexus Data Broker.
	- For example, in your Home directory, create CiscoNDB.
- **Step 8** Copy the Cisco Nexus Data Broker zip file into the directory that you created.
- **Step 9** Unzip the Cisco Nexus Data Broker zip file.

The Cisco Nexus Data Broker software is installed in a directory called ndb. The directory contains the following:

- runndb.sh file—The file that you use to launch Cisco Nexus Data Broker.
- version.properties file—The Cisco Nexus Data Broker build version.
- configuration directory—The directory that contains the Cisco Nexus Data Broker initialization files.

This directory also contains the etc subdirectory that contains profile information, and startup subdirectory where configurations are saved.

- bin directory—The directory that contains the following script:
	- ndb file—This script contains the Cisco Nexus Data Broker common CLI.
- lib directory—The directory that contains the Cisco Nexus Data Broker Java libraries.
- logs directory—The directory that contains the Cisco Nexus Data Broker logs.

**Note** The logs directory is created after the Cisco Nexus Data Broker application is started.

- plugins directory—The directory that contains the OSGi plugins.
- work directory—The webserver working directory.

**Note** The work directory is created after the Cisco Nexus Data Broker application is started.

**Step 10** Start the NDB application using runndb.sh -start.

### **Upgrading the Application Software in Centralized Mode Using CLI**

Use the **upgrade** command to upgrade to Cisco NDB Release 3.10.1.

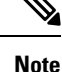

• When you upgrade the software to Cisco Nexus Data Broker Release 3.2 or later release, the hostname should not be changed during the upgrade process. If the hostname is changed during the upgrade process, the upgrade might fail. If you are upgrading from release 2.x, 3.0 and 3.1, the domain name configuration in the switch should be removed before upgrading the software.

In case, the upgrade was not successful because of the mismatch of the host name, use RMA to correct the configuration of the device. See the *RMA* section in the *Cisco Nexus Data Broker Configuration Guide*.

- When you run the**upgrade** command, the installation and the configuration are upgraded. However, any changes you made to the shell scripts or configuration files, for example, config.ini, are overwritten. After you complete the upgrade process, you must manually reapply your changes to those files.
- The latest NDB zip file must be extracted in an empty directory.

### **Hitless Upgrade**

For hitless upgrade, configuration backup for releases prior to NDB Release 3.8, will always be the standard upgrade by re-configuring the devices during the upgrade.

Configuration backup taken for releases NDB 3.8 and after, will always be a Hitless upgrade using CLI.

#### **Before you begin**

- Backup up the NDB configuration. See the *Backup/ Restore* section in the *Cisco Nexus Dashboard Data Broker Configuration Guide.*
- Back up your config.ini file.

### Ú

You should manually backup your  $\text{config.}$  ini file before upgrading, because the backup process does not back them up for you. If you do not backup your files before upgrading, any changes you made will be lost. **Important**

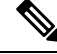

When you run runndb, sh script, there is a thread in the script that monitors the log and the Cisco Nexus Data Broker JAVA process to monitor the health of the Cisco Nexus Data Broker. The default value for this option is 30 Seconds. **Note**

**Step 1** Backup your Cisco Nexus Data Broker release installation using your standard backup procedures.

- **Step 2** In a web browser, navigate to [Cisco.com](http://www.cisco.com).
- **Step 3** Under **Support**, click **All Downloads**.
- **Step 4** In the center pane, click **Cloud and Systems Management**.
- **Step 5** In the right pane, click **Network Controllers and Applications**, and then click **Cisco Nexus Data Broker.**
- **Step 6** Download the Cisco NDB Release 3.10.1 applicable bundle: Cisco Nexus Data Broker Software Application—ndb1000-sw-app-k9-3.10.1.zip
- **Step 7** Create a temporary directory in your Linux machine where you plan to upgrade to Cisco NDB.
- **Step 8** Unzip the Cisco NDB Release 3.10.1 zip file into the temporary directory that you created.
- **Step 9** Navigate to the ndb directory that was created when you installed the Cisco Nexus Data Broker release (created in the previous step).
- **Step 10** Stop the running Cisco Nexus Data Broker instance.
- **Step 11** Navigate to the ndb/bin directory in the temporary directory that you created for Cisco NDB Release 3.10.1 upgrade software.
- **Step 12** Upgrade the application by entering the **./ndb upgrade --perform --target-home** {*ndb\_directory\_to\_be\_upgraded*} **[--verbose] [--backupfile** {*ndb\_backup\_location\_and\_zip\_filename*}**]** command.

You can use one of the following options:

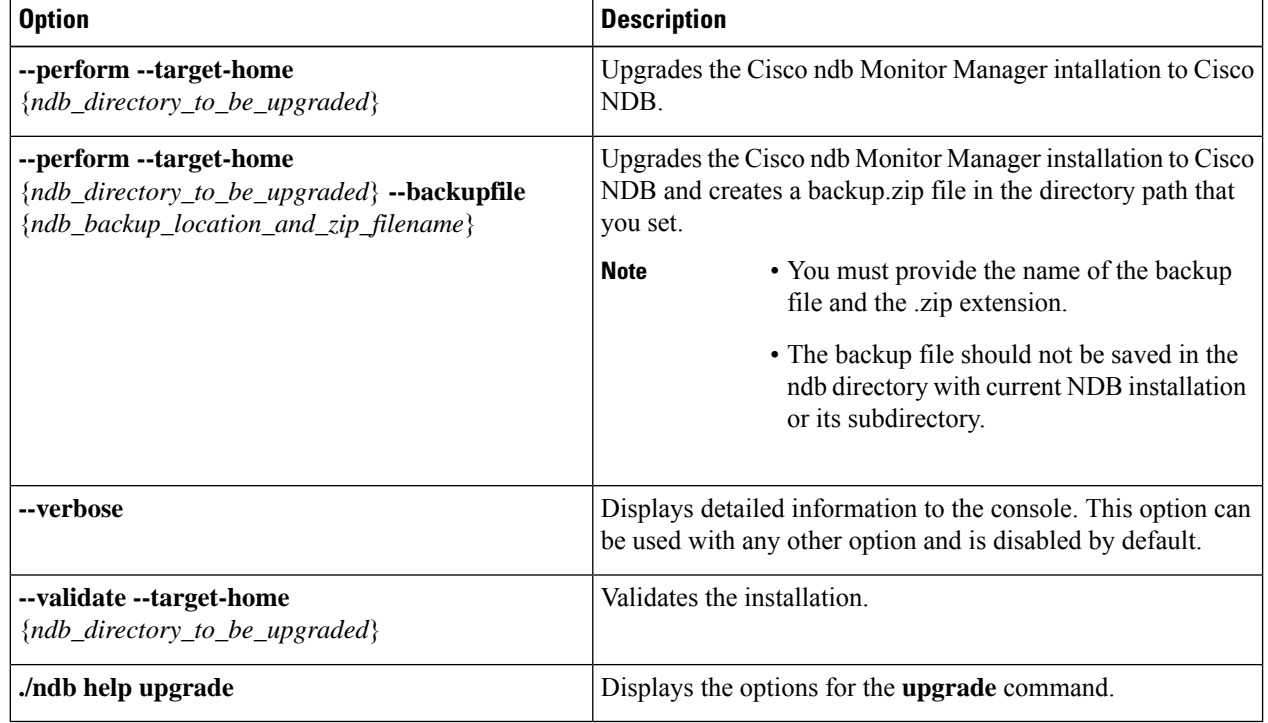

- **Step 13** Navigate to the older folder (**xnc** in releases prior to Release 3.10) where you originally installed Cisco NDB. Rename the folder from **xnc** to **ndb**.
- **Step 14** Start the application processes using **runndb.sh -start**.

### **Upgrading the Application Software in Centralized Mode Using GUI**

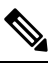

**Note** The latest NDB zip file must be extracted in an empty directory.

**Hitless Upgrade**

For hitless upgrade, configuration backup for releases prior to NDB Release 3.8, will always be the standard upgrade by re-configuring the devices during the upgrade.

Configuration backup taken for releases NDB 3.8 and after, will always be a Hitless upgrade using CLI.

Complete the following steps to upgrade the application software in the Centralized mode using GUI:

- **Step 1** Login to the Nexus Dashboard Data Broker GUI.
- **Step 2** Navigate to **Administration** > **Backup/Restore** to download the configuration in zip file format.

The default name of the zip file is **configuration\_startup.zip**.

**Step 3** Stop the current NDB instance using the **runndb.sh -stop** command.

#### **Example:**

./runndb.sh -stop

- **Step 4** If TLS certification is enabled between NDB server and NXOS switch, copy the tlsTrustStore and tlsKeyStore files to /ndb/configuration from the old ndb backup.
- **Step 5** In a web browser, navigate to [Cisco.com](http://www.cisco.com).
- **Step 6** Scroll down and click **Downloads**.

The **Software Downloads** page is displayed.

**Step 7** In the **Select a Product** field, type in **Nexus Dashboard Data Broker**.

You are taken to a page from where you can download the latest Nexus Dashboard Data Broker software.

- **Step 8** Download the Cisco NDB Release 3.10.1 applicable bundle: Cisco Nexus Data Broker Software Application—ndb1000-sw-app-k9-3.10.1.zip
- **Step 9** Create a directory in your Linux machine where you plan to upgrade to Cisco NDB.
- **Step 10** Unzip the Cisco NDB Release 3.10.1 zip file into the directory that you created.
- **Step 11** Navigate to the ndb directory that was created when you installed the Cisco Nexus Data Broker release (created in the previous step).
- **Step 12** Start the new NDB installation using the **runndb.sh -start** command.

### **Example:**

./runndb.sh -start

- **Step 13** Navigate to **Administration** > **Backup/Restore**.
- **Step 14** To reconfigure the device during the upgrade, select the **Restore** option (by checking the check-box) during configuration upload.
- **Step 15** Restart the new NDB instance using the **runndb.sh -restart** command.

### **Example:**

./runndb.sh -restart

## <span id="page-5-0"></span>**Starting the Application**

**Note** When you are running NDB for the first time, the URL that you need to connect to and the port that it is listening on are displayed on the screen. For example, when you run the ./runndb.sh script, the following message is displayed on the screen: Web GUI can be accessed using below URL: *[https://<IP\_address>: 8443]*.

Java 8 is required for NDB. Setup JAVA\_HOME before NDB is started.

You can use one of the following options:

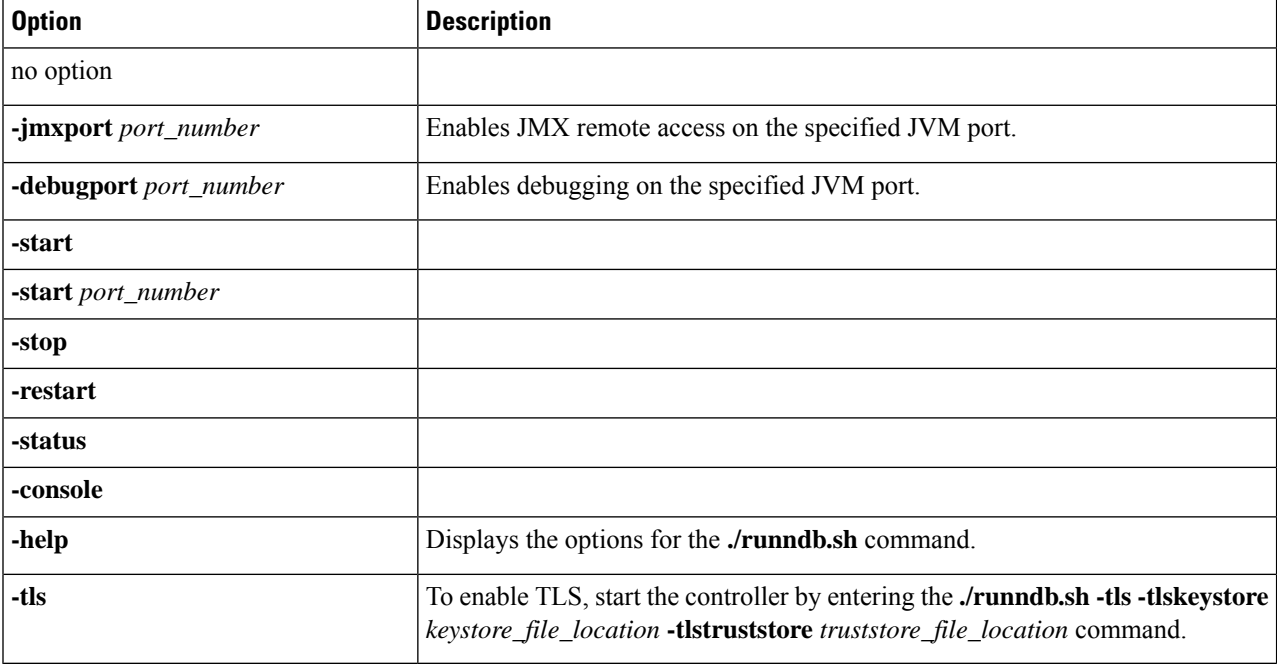

## <span id="page-5-1"></span>**Verifying The Application Status**

**Step 1** Navigate to the ndb directory that was created when you installed the software.

**Step 2** Verify that the application is running by entering the **./runndb.sh -status** command.

The controller outputs the following, which indicates that the controller is running the Java process with PID 21680: Controller with PID:21680 -- Running!

### **What to do next**

I

Connect the switches to the controller. For more information, see the configuration guide for your switches.

I